#### **INSTRUCTIVO**

El presente instructivo describe el Procedimiento de Carga de Información para productoras y productores que tengan interés en obtener el beneficio establecido por el PROGRAMA DE ASISTENCIA IMPULSO TAMBERO 2, aprobado por la Resolución N° RESOL-2023-979-APN-MEC de fecha 12 de julio de 2023 del MINISTERIO DE ECONOMÍA.

Para ello deberán seguir los siguientes pasos:

- 1. Adherirse al servicio "SECRETARÍA DE AGRICULTURA, GANADERÍA Y PESCA – AUTOGESTIÓN SAGyP".
- 2. Ingresar al servicio "AUTOGESTIÓN SAGYP" y agregar la aplicación "IMPULSO TAMBERO 2".
- 3. Ingresar a la aplicación "IMPULSO TAMBERO 2" y solicitar el beneficio, completando los datos solicitados.

# **Paso 1:** *Adhesión al servicio "SECRETARÍA DE AGRICULTURA, GANADERÍA Y PESCA – AUTOGESTIÓN SAGyP".*

Ingresar al sitio "web" de la ADMINISTRACIÓN FEDERAL DE INGRESOS PÚBLICOS (AFIP), entidad autárquica en el ámbito del MINISTERIO DE ECONOMÍA, (http://www.afip.gob.ar), mediante la utilización de la Clave Fiscal obtenida en los términos de la Resolución General N° RESOG-2021-5048-E-AFIP-AFIP de fecha 11 de agosto de 2021 de la citada Administración Federal y sus modificatorias, y adherirse al servicio "SECRETARÍA DE AGRICULTURA, GANADERÍA Y PESCA - AUTOGESTIÓN SAGyP".

A continuación, se exponen las imágenes/capturas de pantalla con el paso a paso a seguir.

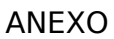

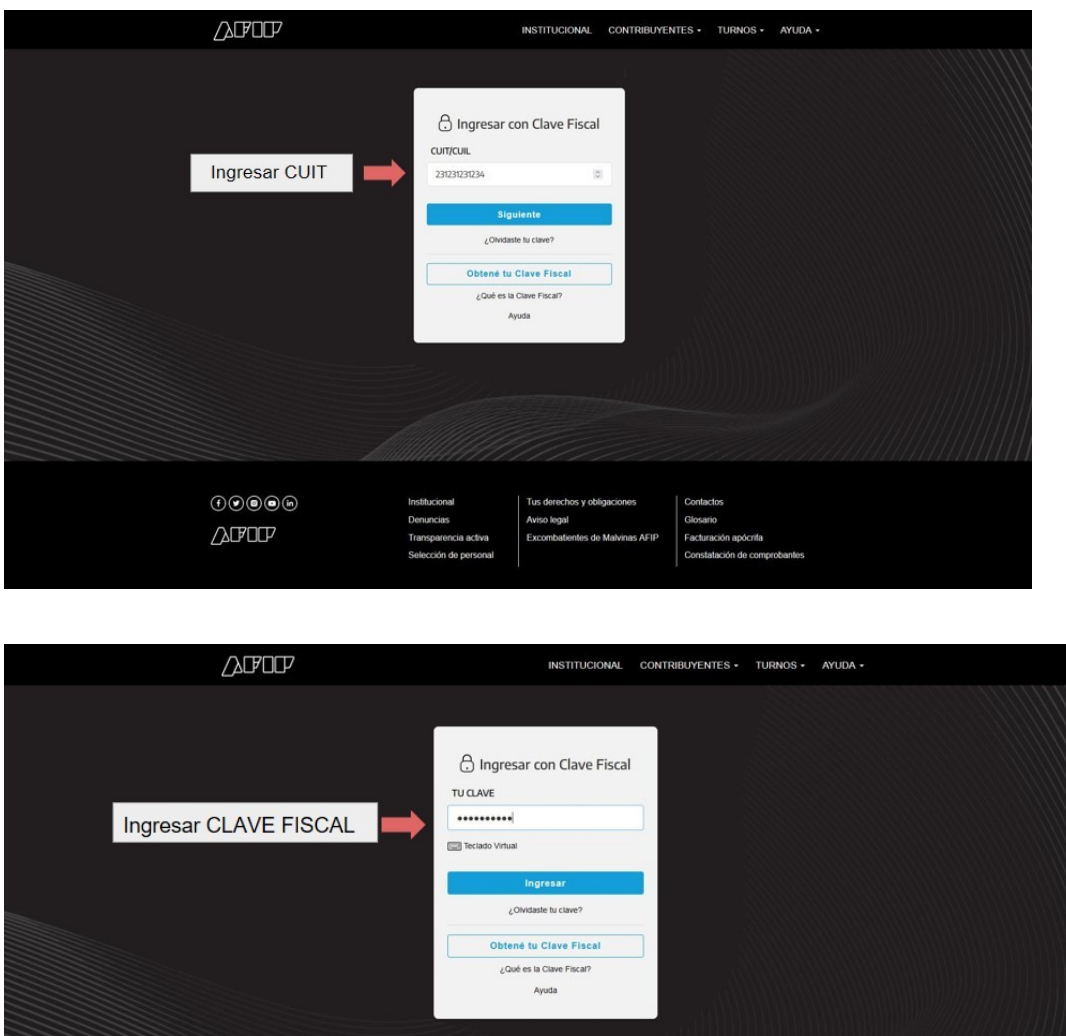

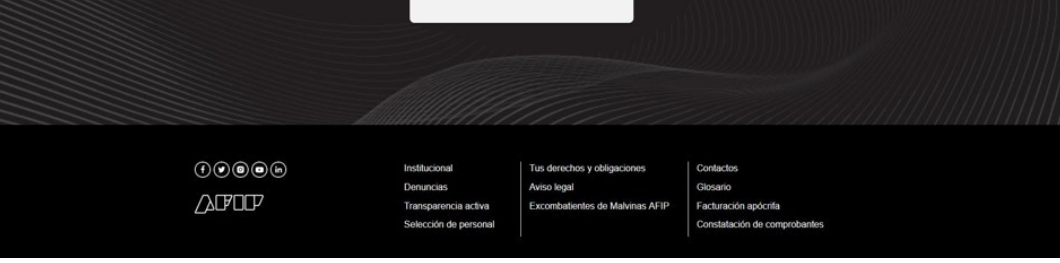

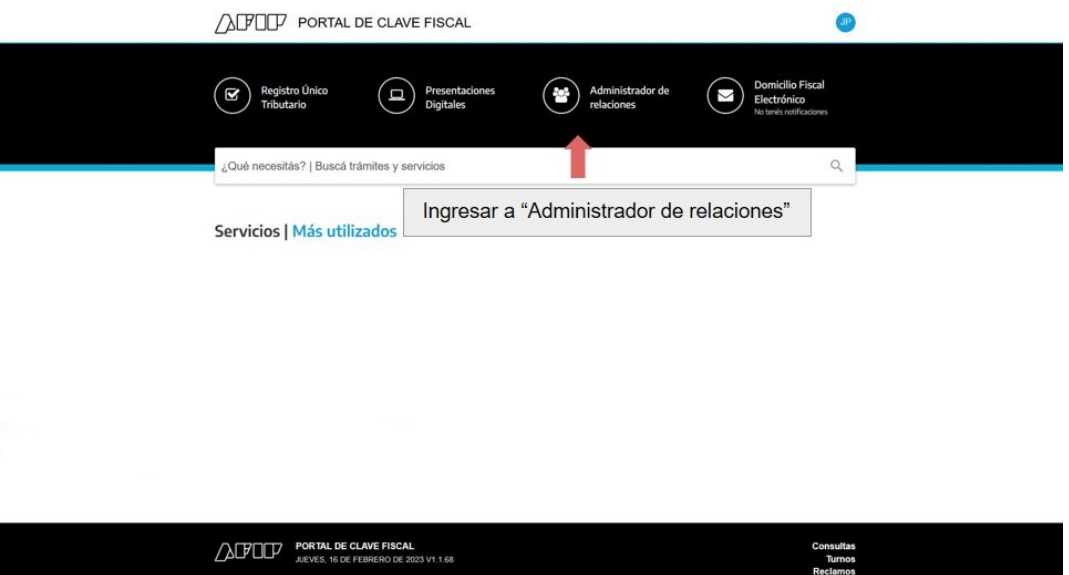

IF-2023-81646486-APN-SSGYPA#MEC

Consultas<br>Turnos<br>Reclamos

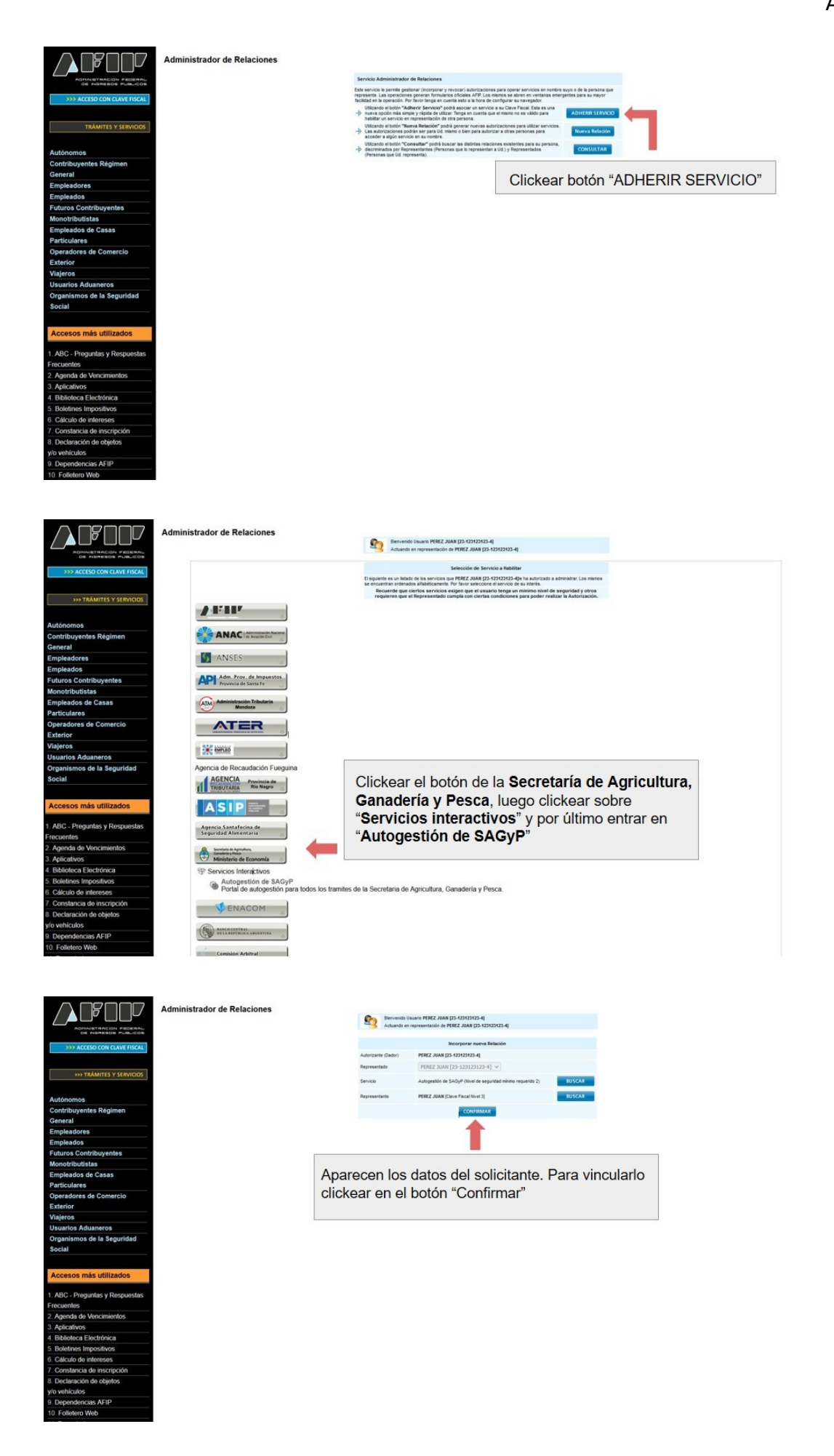

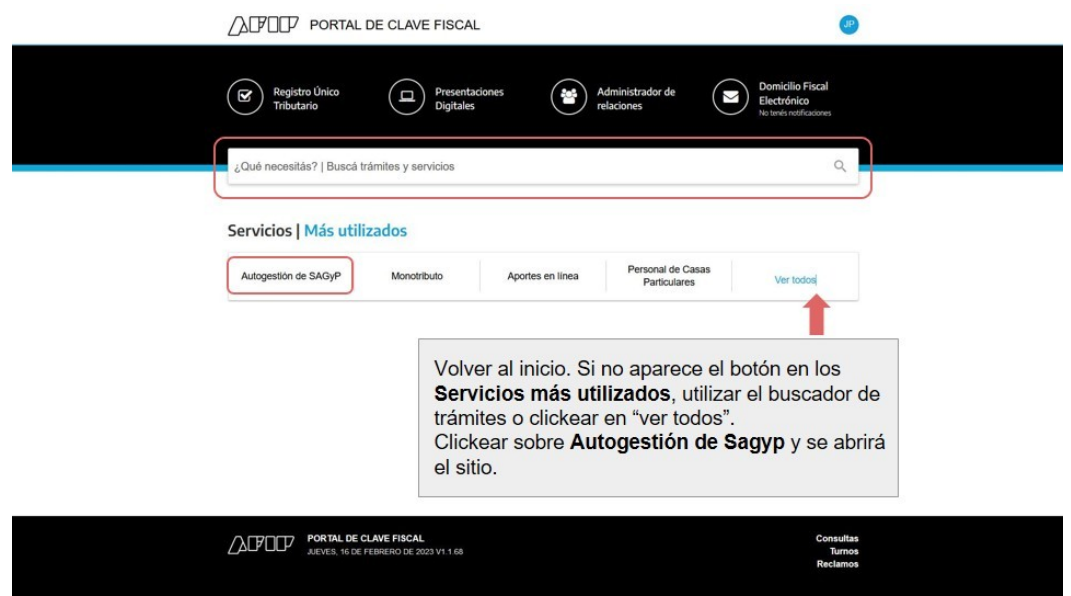

**Paso 2:** *Ingresar al servicio "AUTOGESTIÓN SAGYP" y agregar la aplicación "Impulso Tambero 2".*

A continuación, se exponen las imágenes/capturas de pantalla con el paso a paso a seguir.

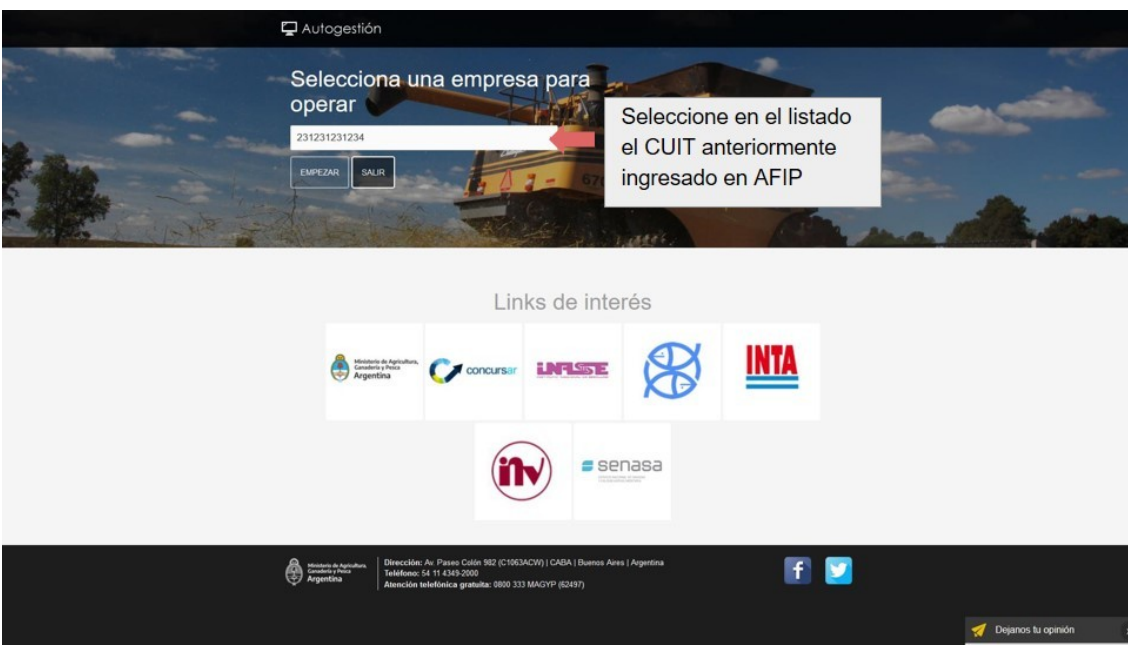

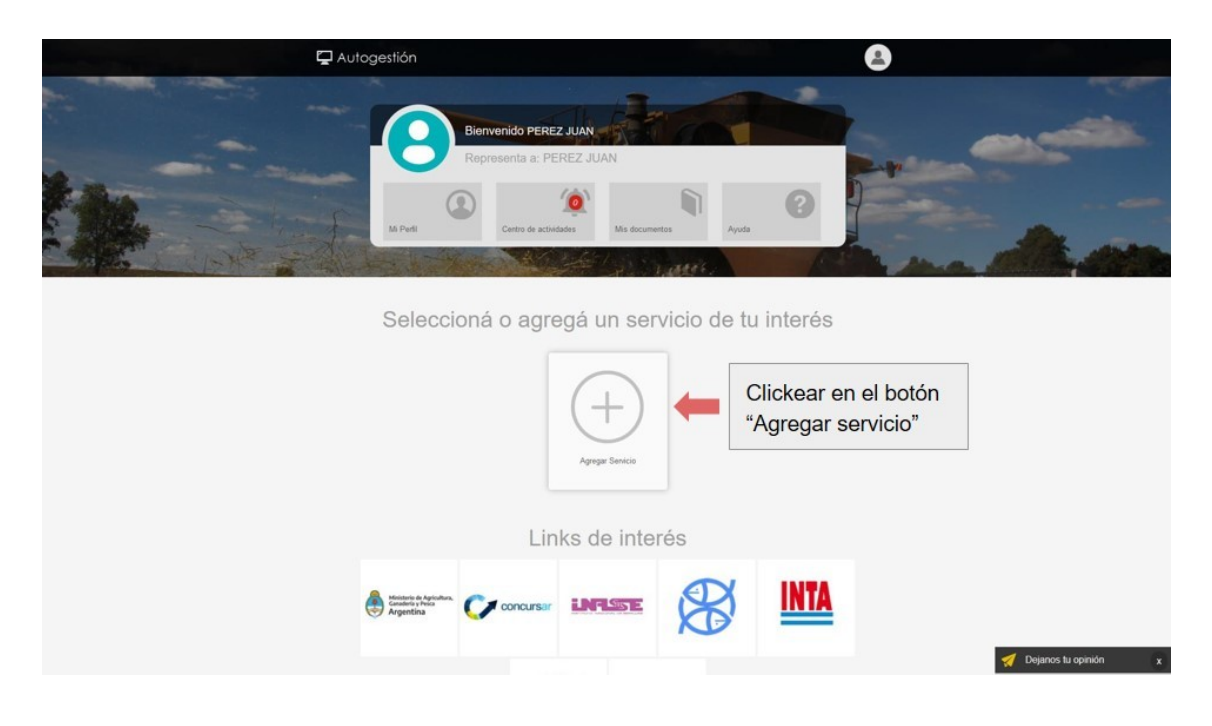

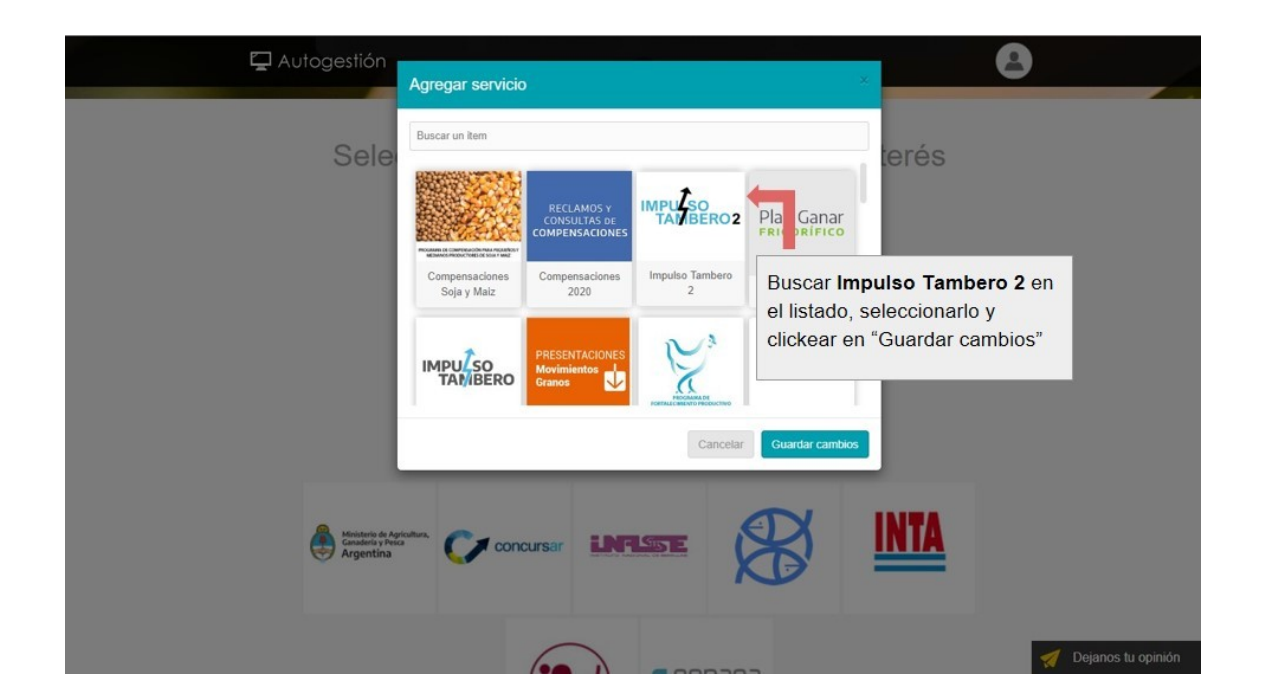

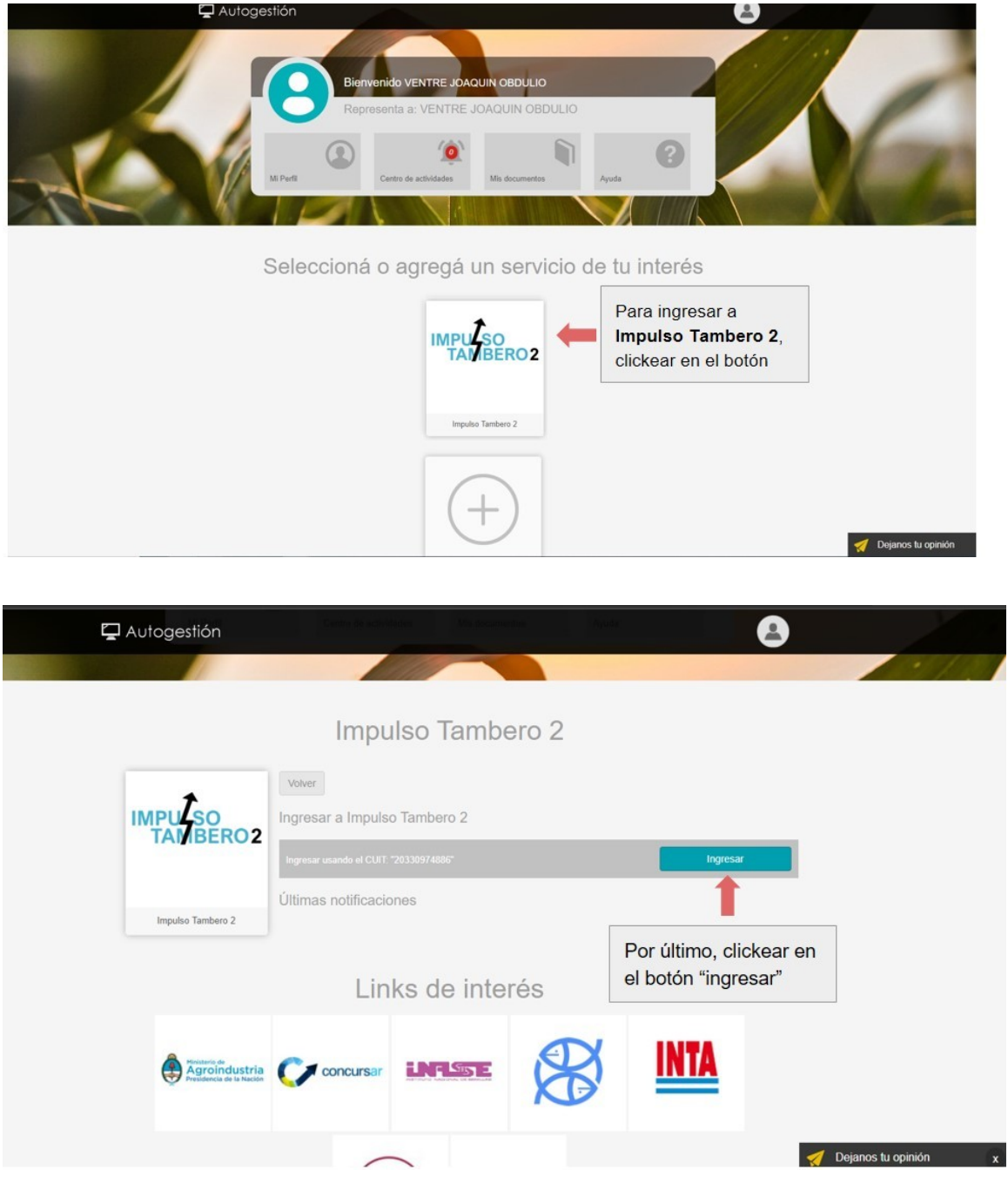

# **Paso 3:** *Ingresar a la aplicación "IMPULSO TAMBERO 2" y solicitar el beneficio, completando los datos solicitados.*

1. Una vez cumplidos los pasos indicados en el instructivo Paso 1: Adhesión al servicio "SECRETARÍA DE AGRICULTURA, GANADERÍA Y PESCA - AUTOGESTIÓN SAGyP", la persona solicitante deberá ingresar al sitio **impulsotambero2.magyp.gob.ar** para la carga del formulario de solicitud del beneficio. En primer lugar, deberá aceptar que los datos que ingrese en el formulario revestirán el carácter de declaración jurada (DDJJ), efectuando la

selección correspondiente.

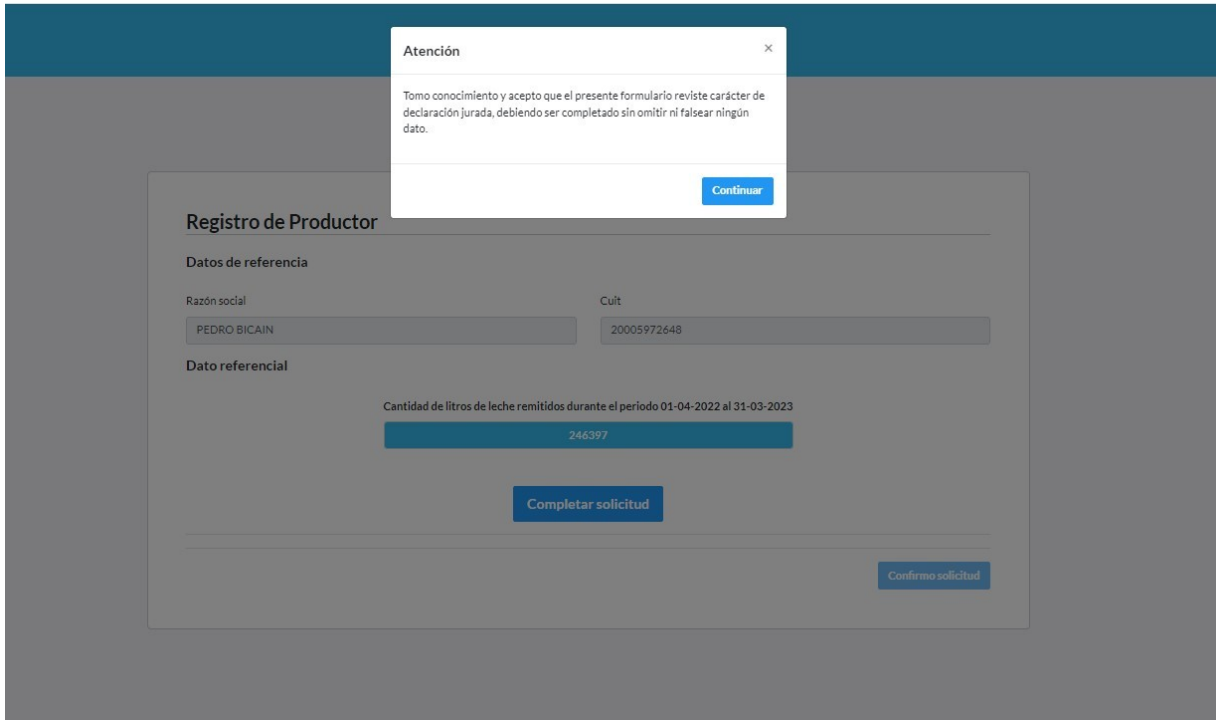

2. Una vez aceptado el carácter de DDJJ, accederá al formulario de carga. Para ello deberá hacer **"click"** en el botón **"Completar solicitud"** para que se desplieguen los campos a rellenar.

Como se muestra en la imagen, en la pantalla podrá visualizar la producción total de leche durante el periodo establecido en la resolución.

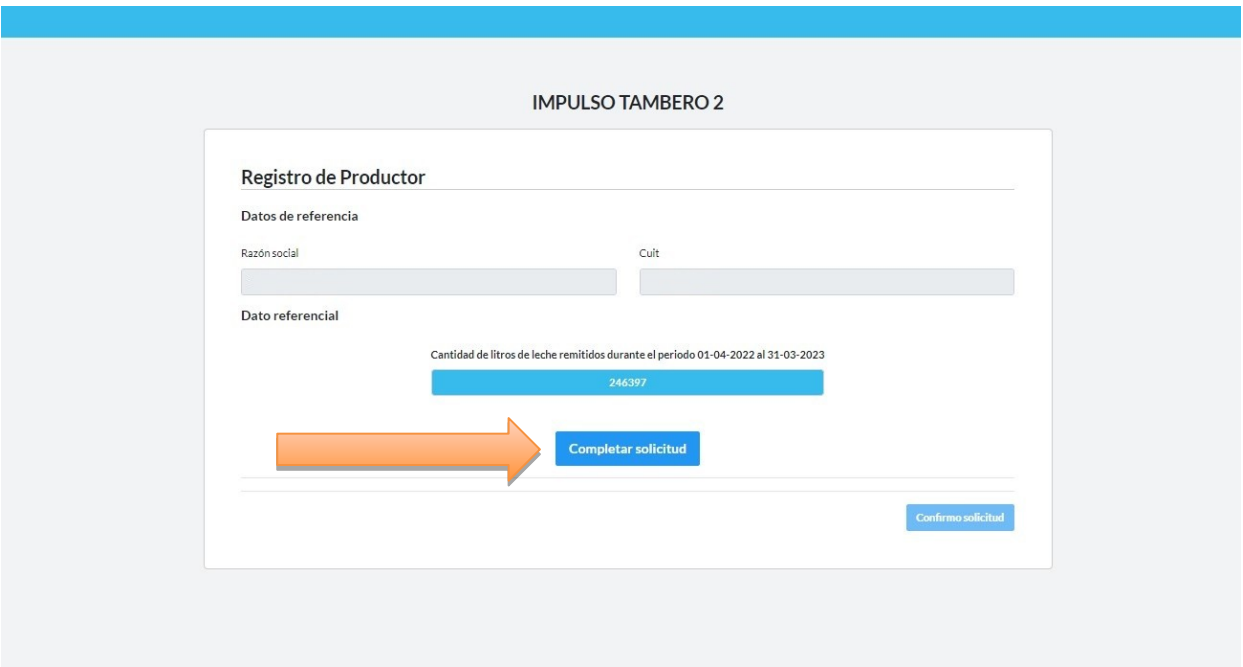

- 3. En el formulario, los datos de carácter obligatorio son:
	- Solicito el beneficio.
	- Autorizo a la AFIP a suministrar a la Autoridad de Aplicación la información correspondiente.
	- Clave Bancaria Uniforme (CBU) y confirmación del mismo (el CBU debe pertenecer al productor/CUIT que figura en los datos de referencia del formulario).
	- E-mail y confirmación del mismo (este correo electrónico funcionará como domicilio electrónico a los fines de las comunicaciones que eventualmente realice la Autoridad de Aplicación).

Dato opcional: teléfono.

Aclaraciones: para la habilitación del botón **"Confirmar solicitud"** deberá aceptar los DOS (2) primeros campos (Solicito y Autorizo) y se deberán completar todos los datos de carácter obligatorio de forma correcta.

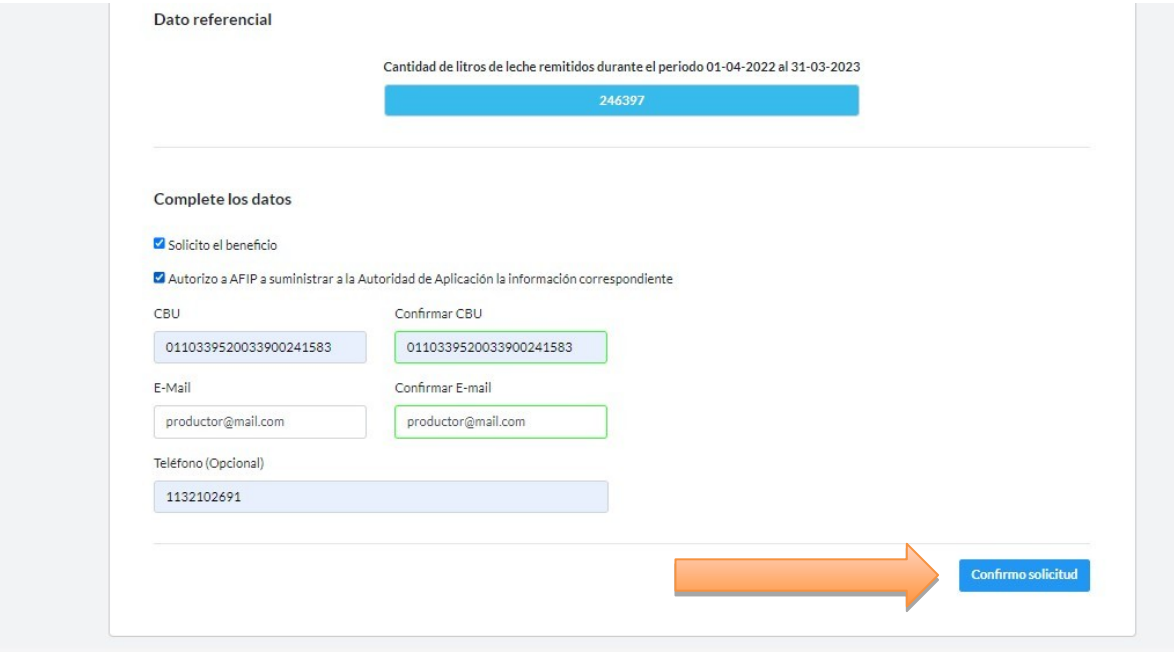

4. Una vez completados todos los datos, podrá confirmar el envío de la solicitud haciendo **"click"** en el botón **"Confirmo solicitud"**. Realizada la operación, el sistema le mostrará un nuevo mensaje de confirmación para cerrar la operación definitivamente.

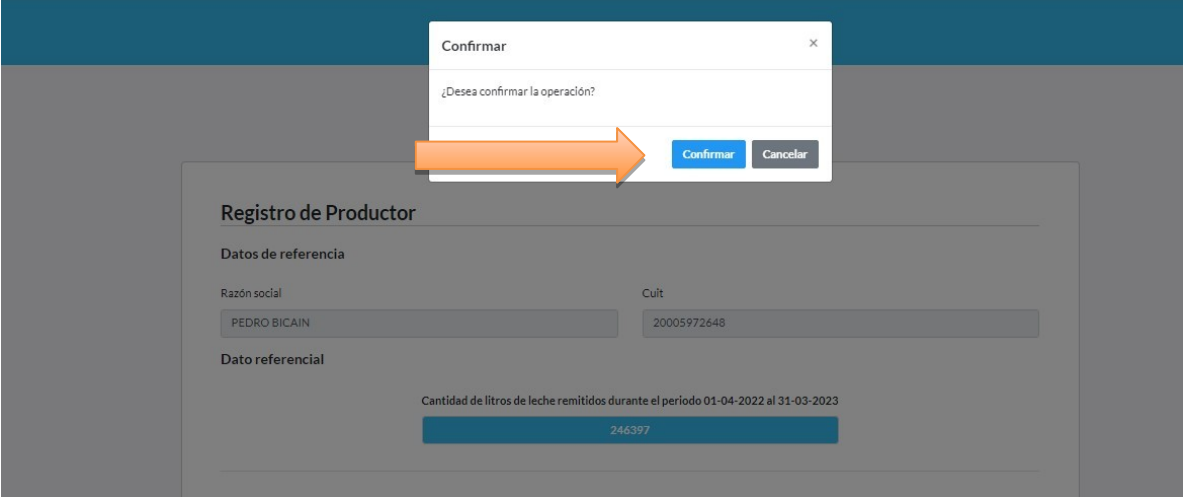

5. Una vez confirmada la solicitud, se generará un mensaje en la parte inferior de la pantalla indicando que la operación se realizó correctamente.

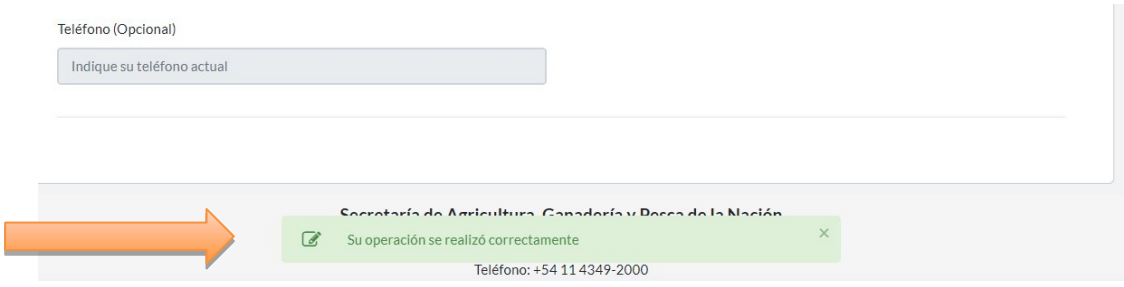

6. Finalizada la operación, recibirá en el correo indicado en el formulario, un correo notificando que su solicitud fue recibida correctamente. En el cuerpo del mensaje se indicarán los datos informados en el formulario de la solicitud.

En caso de detectar algún error en lo informado, podrá realizar las modificaciones necesarias ingresando nuevamente a **impulsotambero2.magyp.gob.ar**.

Además de editar, en caso de así requerirlo, podrá anular la solicitud.

Tanto la edición como la anulación se podrán llevar a cabo hasta QUINCE (15) días hábiles administrativos, a partir del día siguiente a la publicación en el Boletín Oficial del presente instructivo, fecha límite establecida en el Artículo 7° de la referida Resolución N° RESOL-2023-979-APN-MEC.

7. Tanto para la edición como para la anulación de la solicitud, el sistema le solicitará nuevamente la aceptación de carácter de DDJJ para luego realizar la operación de edición o anulación.

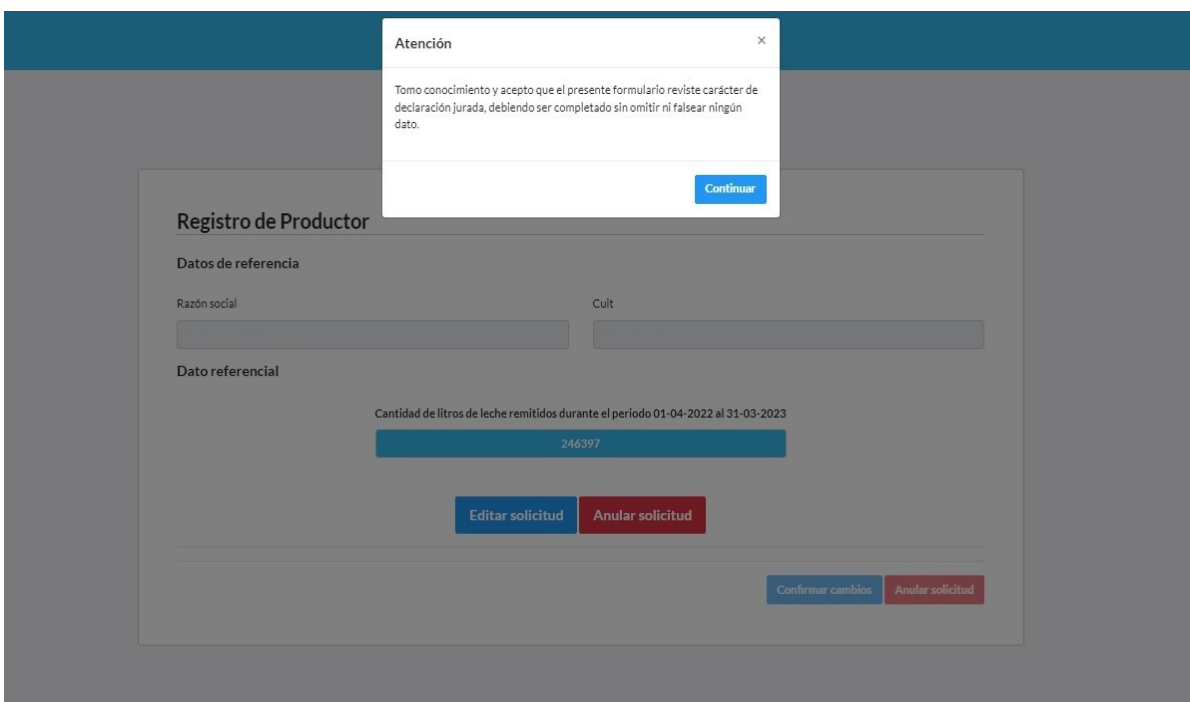

8. En el caso de la edición, el formulario estará completo con la información original enviada. Allí podrá realizar las modificaciones sobre los datos de CBU y/o E-mail. En el caso de los **"check"** Solicito y Autorizo, ambos deberán permanecer seleccionados para que el botón **"Confirmar cambios"** permanezca activo. Una vez completados, se confirman los cambios y luego la confirmación definitiva del envío del formulario (igual que en la creación de la solicitud).

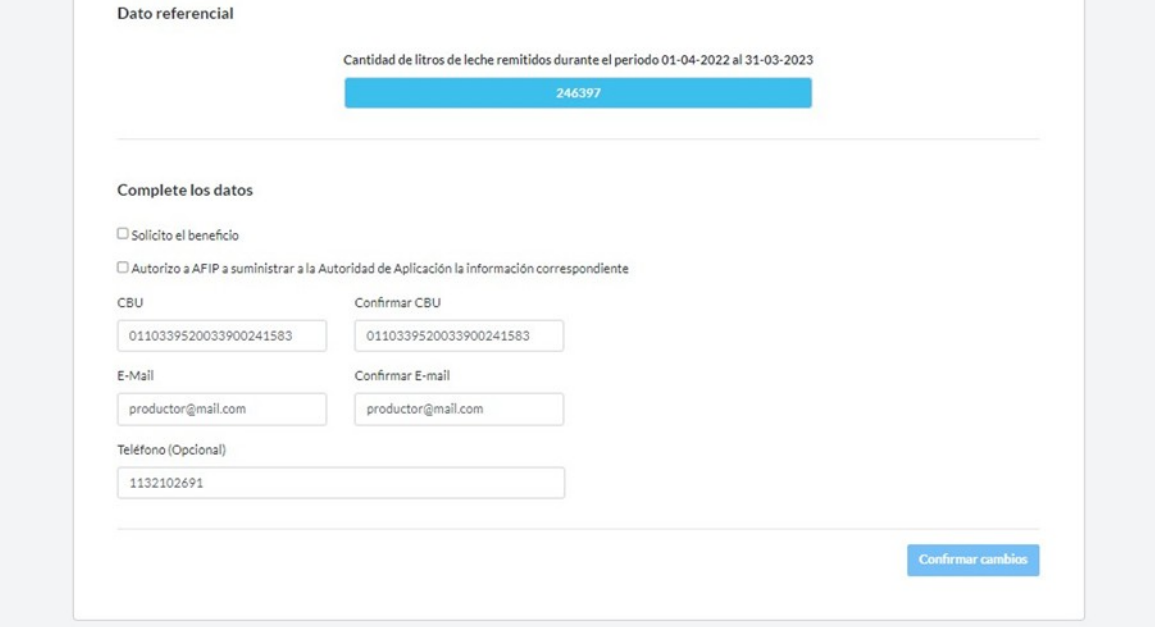

9. En caso que desee anular la solicitud, el sistema sólo le solicitará completar el Email y la confirmación del mismo. Por defecto los campos tendrán la información suministrada en la solicitud inicial. Una vez completados, se confirman los cambios y luego la confirmación definitiva del envío del formulario (igual que en la creación de la solicitud).

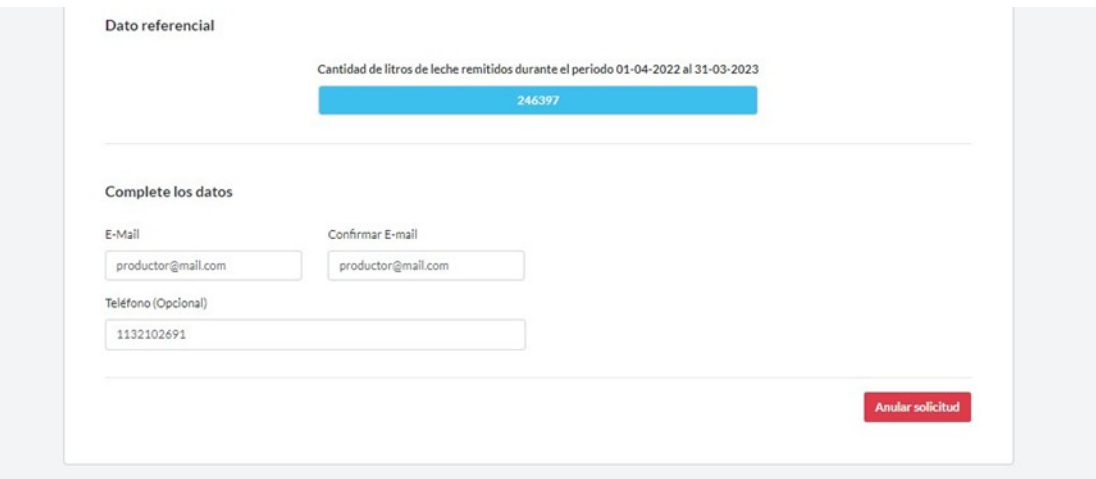

La anulación de la solicitud indicará que la persona solicitante desiste de la obtención del beneficio que otorga el programa, lo que determinará la eliminación de los datos suministrados por el/la solicitante hasta ese momento. La eliminación como tal tiene carácter definitivo; si el productor o la productora quisiera reingresar al Programa, deberá ingresar nuevamente a la aplicación impulsotambero2.magyp.gob.ar y generar una nueva solicitud.

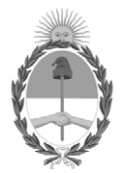

República Argentina - Poder Ejecutivo Nacional 1983/2023 - 40 AÑOS DE DEMOCRACIA

### **Hoja Adicional de Firmas Anexo**

Número: IF-2023-81646486-APN-SSGYPA#MEC

IF-2023-81646486-APN-SSGYPA#MEC<br>CIUDAD DE BUENOS AIRES<br>Viernes 14 de Julio de 2023

#### **Referencia:** EX-2023-81398130- -APN-DGDAGYP#MEC\_ANEXO

El documento fue importado por el sistema GEDO con un total de 12 pagina/s.

Digitally signed by Gestion Documental Electronica Date: 2023.07.14 13:18:52 -03:00

Jose Maria Romero Subsecretario Subsecretaría de Ganadería y Producción Animal Ministerio de Economía